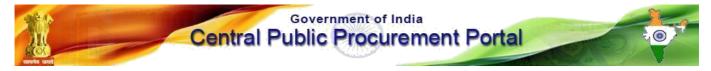

### Web-learning sessions on CPP Portal in the month of May and June 2020

To facilitate seamless integration and adoption of the CPP Portal, NIC is conducting web-learning sessions. Detailed schedule of sessions starting 1<sup>st</sup> May to 30<sup>th</sup> June 2020, to impart training on e-Procurement on the **Central Public Procurement** (CPPP) Portal is given below.

Users from all Government of India Ministries, Departments, their attached / subordinate offices, Central Public Sector Enterprises (CPSEs), autonomous or statutory bodies join any of these training sessions.

| Day       | Dates                                | Time               | Торіс                                                                                                    |
|-----------|--------------------------------------|--------------------|----------------------------------------------------------------------------------------------------|
| Monday    | 4, 11 and 18 <b>May</b> 2020         | 2:30 PM to 4:30 PM | Creation of Nodal and User Accounts /<br>Drafting of Tender Document as per<br>eProcurement & Creation of Bill of Quantity<br>(BoQ) with Samples |
|           | 1, 8, 15, 22 and 29 <b>June</b> 2020 |                    |                                                                                                    |
| Tuesday   | 5, 12, 19 and 26 <b>May</b> 2020     | 2:30 PM to 4:30 PM | Creation and Publishing of tender enquiries on CPP Portal                                                                                        |
|           | 2, 9, 16, 23 and 30 <b>June</b> 2020 |                    |                                                                                                    |
| Wednesday | 6, 13, 20 and 27 <b>May</b> 2020     | 2:30 PM to 4:30 PM | Opening and Evaluation of Technical Bids                                                                                                    |
|           | 3, 10, 17 and 24 <b>June</b> 2020    |                    | and Financial Bids and AOC                                                                                                    |
| Thursday  | 14, 21 and 28 <b>May</b> 2020        | 2:30 PM to 4:30 PM | Bidder Training - Registration, DSC                                                                                                    |
|           | 4, 11, 18 and 25 <b>June</b> 2020    |                    | Enrollment and Submission of online bids                                                                                                    |
| Friday    | 1, 8, 15, 22 and 29 <b>May</b> 2020  | 2:30 PM to 4:30 PM | Tender cum Auction Process                                                                                                    |
|           | 5, 12, 19 and 26 <b>June</b> 2020    |                    |                                                                                                    |

|            | ~        |
|------------|----------|
| Training   | Schedule |
| I I anning | Deneulle |

| Pre-requisites to attend the training session:             | How to join the training session:                            |  |
|------------------------------------------------------------|--------------------------------------------------------------|--|
| Minimum Hardware / Software Requirements:                  | 1. Open the site http://webcon.nic.in                        |  |
| 1. Hardware: 1.5 GHz CPU & 512 MB RAM.                     | 2. Select Meeting " <b>Training on central Public</b>        |  |
| 2. OS: Linux, Windows, MAC, iPAD, Android OS.              | procurement portal" from dropdown, enter your "Email         |  |
| 3. Internet Access: At least 512 Kbps.                     | ID " in name field.                                          |  |
| 4. Speakers or headphones.                                 | 3. Enter password <b>Guest123\$</b> for selected meeting and |  |
| 5. Microphone (in case the users want to ask questions     | enter the captcha.                                           |  |
| through voice-chat).                                       | 4. Click on Join Button and select "Listen only" mode.       |  |
| 6. Supported Browser: Firefox, and Google Chrome.          | 5. You are requested to login 15 minutes before each         |  |
| 7. Flash Player                                            | session, to ensure that the video and audio is working.      |  |
| ( <u>http://get.adobe.com/flashplayer/otherversions/</u> ) | 6. For any troubleshooting, please refer to the user manual  |  |
| 8. Java Run Time Environment.                              | available at the URL                                         |  |
|                                                            | https://eprocure.gov.in/cppp/trainingdisp                    |  |

## **USER GUIDE FOR WEBCON i-Meeting PORTAL**

## **Minimum System requirement:**

- Operating System Supported : Linux, Windows, MAC, iPAD, Android OS
- Supported Browser: Firefox, and Google Chrome.
- Flash Player ( <u>http://get.adobe.com/flashplayer/otherversions/</u>)
- Java Run Time Environment
- Head phone

# How to Connect Webcon i-Meeting Portal

1. Open Website http://webcon.nic.in

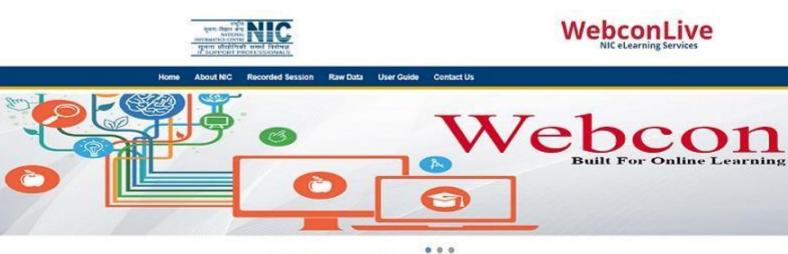

# Web learning

There had been a growing need for more innovative methods for conducting seminars, training's, and conferencing with desired operational efficiency, confidentiality, security and cost effectiveness to cope up with the rapidly increasing frequency. The delivery of a learning, training or education program by electronic means, eLearning involves the use of a computer or electronic device to provide training, educational or learning material. For an organization to function effectively & efficiently, it needs to constantly update knowledge base of employees.

### WebCon Meeting

| Evolving technology around Compute. Storage an Name: | • |
|------------------------------------------------------|---|
| Name:                                                |   |
|                                                      |   |
|                                                      |   |
| Password:                                            |   |
|                                                      |   |
| Captcha:                                             |   |
| a9b739                                               |   |
|                                                      |   |
| Join                                                 |   |

- 2. Select Meeting name from Meeting tab
- 3. Enter your Name in name field.
- 4. Enter password for selected meeting and captcha.
- 5. Click On join Button.

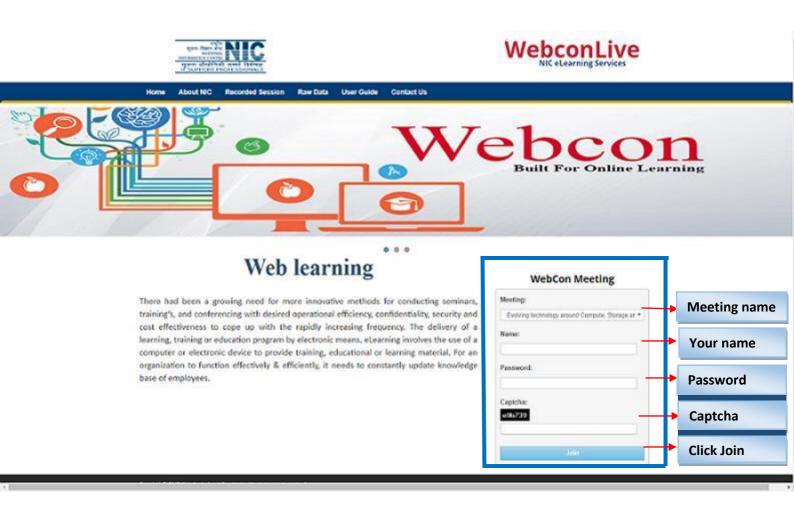

#### ∀ C Q Search ☆自♥↓ 俞 🗲 🔎 🗰 🖉 webconbbb.nic.in/client/BigBlueButton.html **⊜** ≡ DEMO meetin . Shortcut Keys ? 0 2 \_ D Presentation: default.pdf \_ 🗆 Chat \_ 0 Users Public Options Status Name Media webcon (you) Welcome to DENO meeting Welcome! Click below to watch a tutorial video. on works see our <u>tutorial videos</u> To join the audio bridge click the headset icon (upper-left hand corner). Please use a headset to avoid causing noise for others Viewe NIC WEBCONNECT How do you want to join the audio? •) Microphone Listen Only 4 \$ Cancel If you need help with audio, watch Setting up Audio Send (c) 2014 BigBlueButton Inc. [build 193] - Fo Default Layout English

| Headphone Icon                               | Headphone Status Change View Layout                                                                                                    | Logout Button                                                                                                    |
|----------------------------------------------|----------------------------------------------------------------------------------------------------|----------------------------------------------------------------------------------------------------|
| P S webconbbb.nic.in/client/Bi               | BlueButton.html v C Q Sector                                                                                                    |                                                                                                    |
|                                              | DEMO meeting                                                                                                    | Shortcut Keys ? 📑                                                                                                    |
| Users                                        | Presentation: default.pdf                                                                                                    | Chat Public Options                                                                                                    |
|                                              | Welcome!<br>Click below to watch a tutorial video.                                                                                                    | Walcome to <b>DEMO meeting!</b><br>To understand how BigBlueButton works see our <u>tutorial videos</u> .                                             |
|                                              | Moderator / Presenter Viewer   Image: Constraint of the Precision Approach Image: Constraint of the Precision Approach   Image: Constraint of the Precision Approach Image: Constraint of the Precision Approach   Image: Constraint of the | To join the audio bridge click the headset icon (upper-left hand<br>corner). Nease use a headset to avoid causing noise for others.<br>NIC WEBCONNECT |
| *                                            | presenter. and share your webcam   Users and share your webcam   Users and share your webcam   Status Name   Status Name   Media audio.   Current Ered Brenchaul                                                                                                    |                                                                                                    |
|                                              | Presenter   Fred Boxin (you)   8     Susan MacDeniti   8     Olick to make   8     Presenter.   Click to mute/unmute this user's microphone.     Click to mute/unmute this user's microphone.   8     If you need help with audio, watch Setting up Audio.                                                                                                    | Send                                                                                                    |
| (c) 2014 BigBlueButton Inc. [build 193] - Fo | r more information visit <u>http://www.bigbluebutton.org</u>                                                                                                    | English                                                                                                    |

# 6. Select Listen only mode.

Г